Lær hvordan du oppdaterer og endrer betalings- og leveringsinformasjonen i lojalitetsbestillingen (LRP).

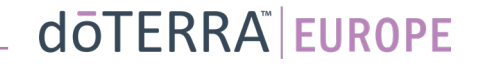

#### To måter å navigere til den månedlige lojalitetsbestillingen (LRP) på

℗

Hjelp

& Min konto

 $\Box$  Mitt kontor

**曰** Varsler

目

- 1. Via hjemmesiden:
- Klikk på den lilla «Legg til» knappen i boksen for månedlige lojalitetsbestillinger.

Dine LRP-bestillinger

120 poeng vil utlape den 13 Sep Du er 3 månedien unna 15%

2023

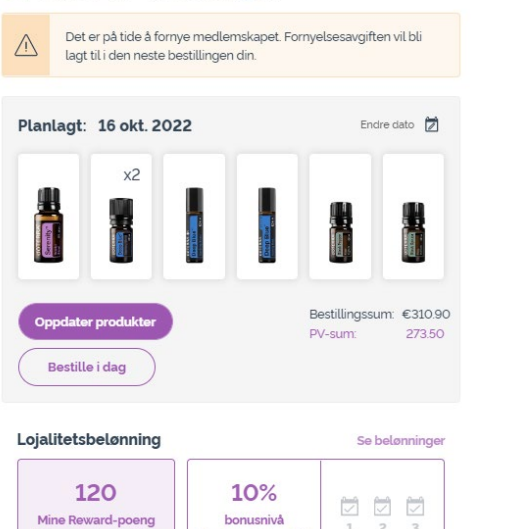

- 2. Via rullegardinmenyen «Min konto»:
- Hold markøren over «Min konto» og klikk på «Mine lojalitetsbestillinger».
- Klikk på «Administrer bestilling».

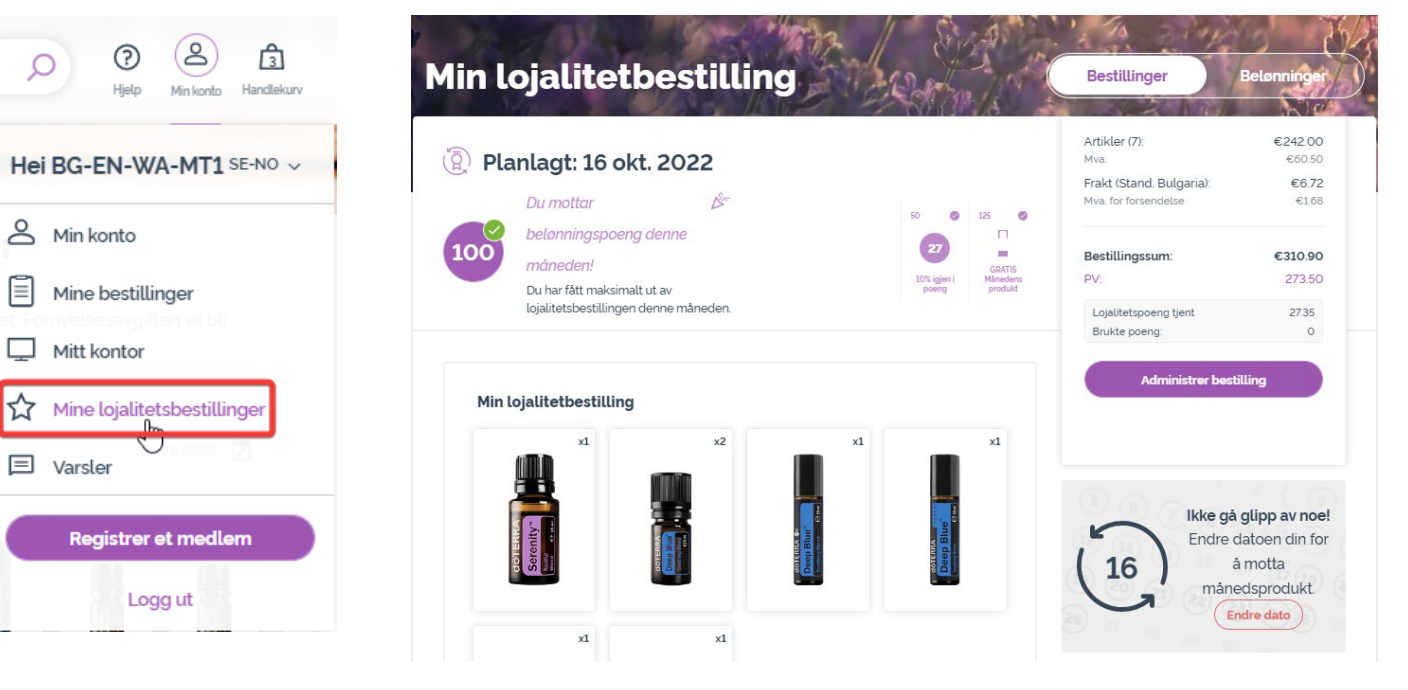

#### dōTERRA EUROPE

 $\bigcirc$  $(2)$ dōTERRA  $\langle$  Avbryt Legg til produkter Gå gjennom bestilling Legg til produkter  $\mathbb{R}^2$ Du mottar Bestillingssammendr 125  $\sim$  $\mathcal{L}$ belønningspoeng denne ag 27 100 mäneden! Artikler (7) €302.50 **GRATIS** 10% igjen i Mánedens Du har fått maksimalt ut av poeng produkt Frakt € 8.40 lojalitetsbestillingen denne måneden. Inkludert MVA Bestillingssum: €310.90 <sup>3</sup> Planlagt: 16 okt. 2022 PV: 273.50 Lojalitetspoeng tjent 27.35 Søk produkter, sett eller nø  $\mathcal Q$ Bla gjennom **Neste trinn** Bruk belønningspoengene dine! €120.00 doTERRA-butikkreditt <sup>⑦</sup> 120 AV AV

Klikk på «Neste trinn» i LRP-bestillingen.

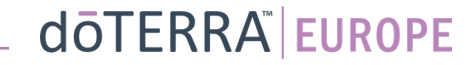

 $\mathcal{L} = \{1,2,3\}$ 

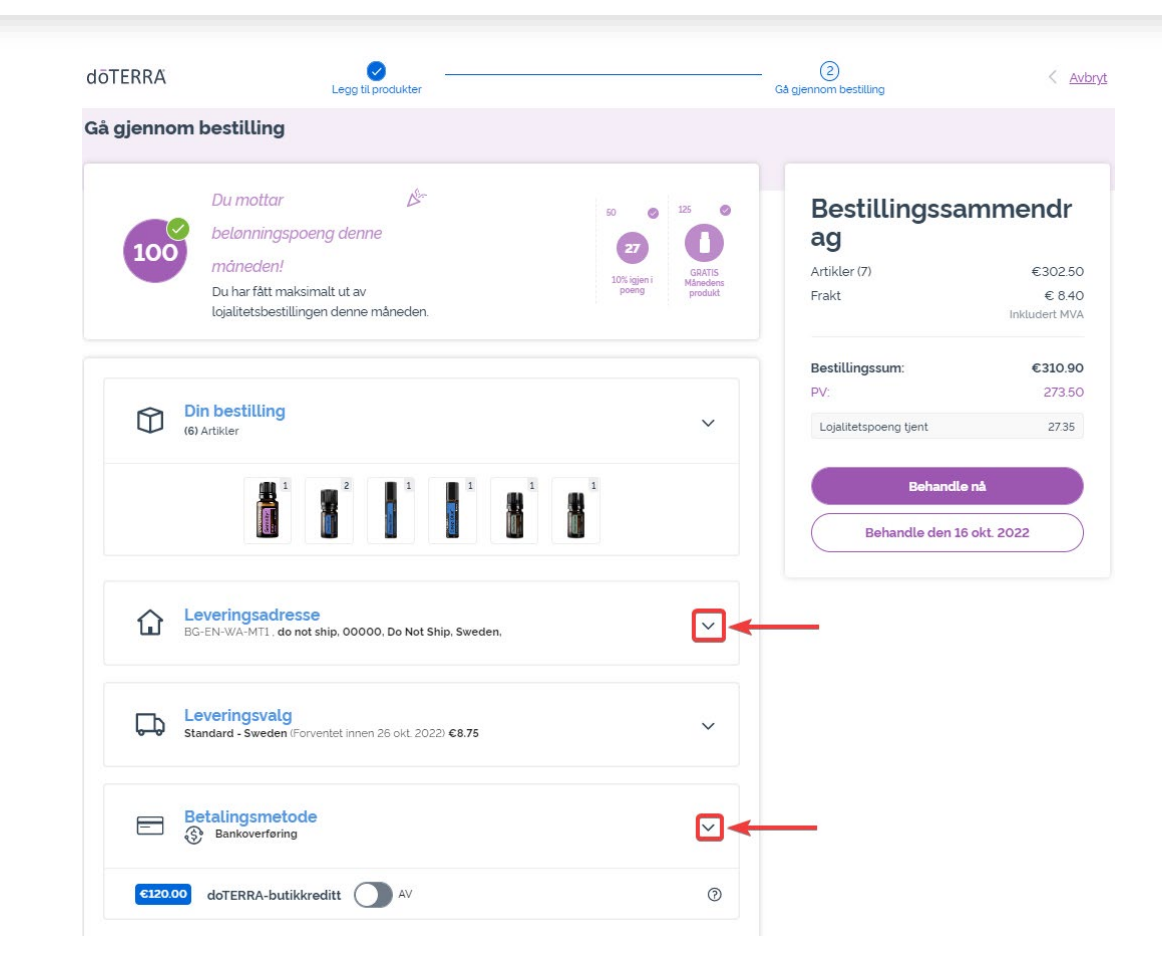

Hvis du skal oppdatere betalings- og leveringsinformasjonen, går du til det andre trinnet «Gå gjennom bestilling».

Gjør de ønskede endringene ved å klikke på de «v» formede symbolene ved siden av den aktuelle delen.

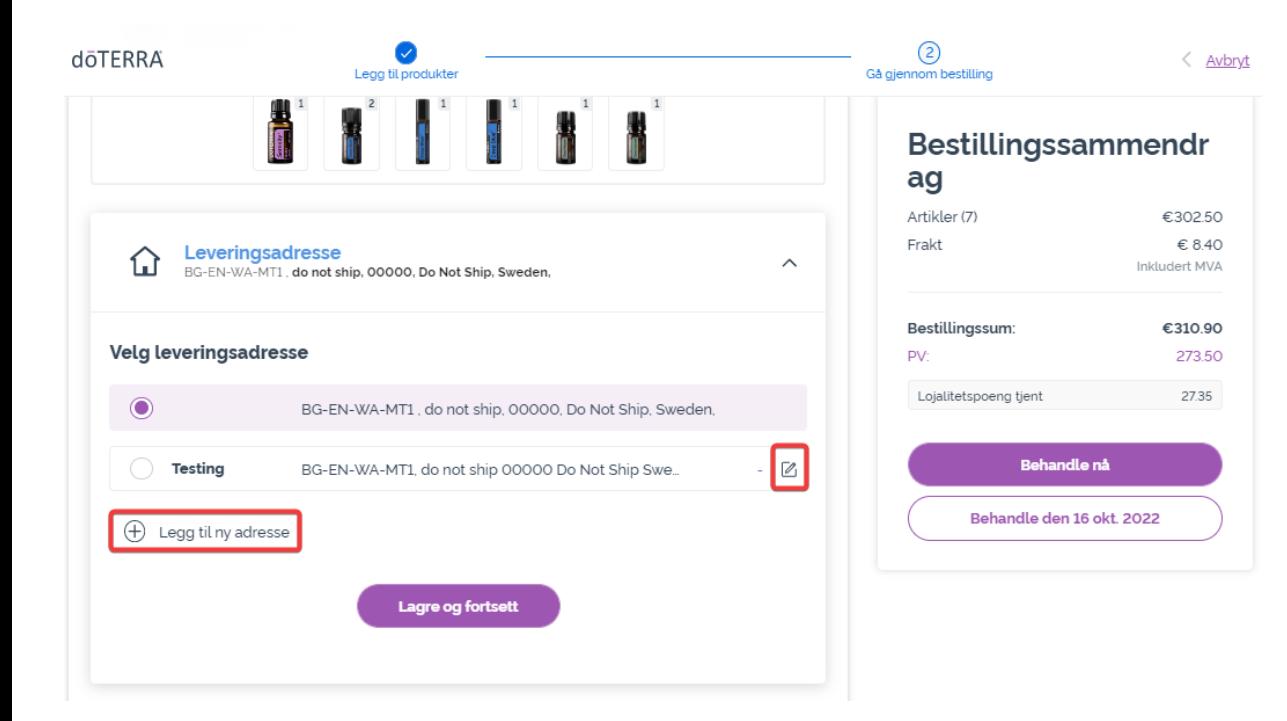

Du kan redigere leveringsadressen ved å åpne denne delen med det «v»-formede symbolet.

Adressen som utheves med et lilla kuleikon, viser den gjeldende leveringsadressen.

Du kan redigere en eksisterende adresse ved å klikke på redigeringsikonet (blyant i firkant).

Legg til ny adresse ved klikke på «Legg til ny adresse».

Når du er ferdig med å gjøre endringer, klikker du på den lilla «Lagre og fortsett»-knappen.

#### **doTERRA EUROPE**

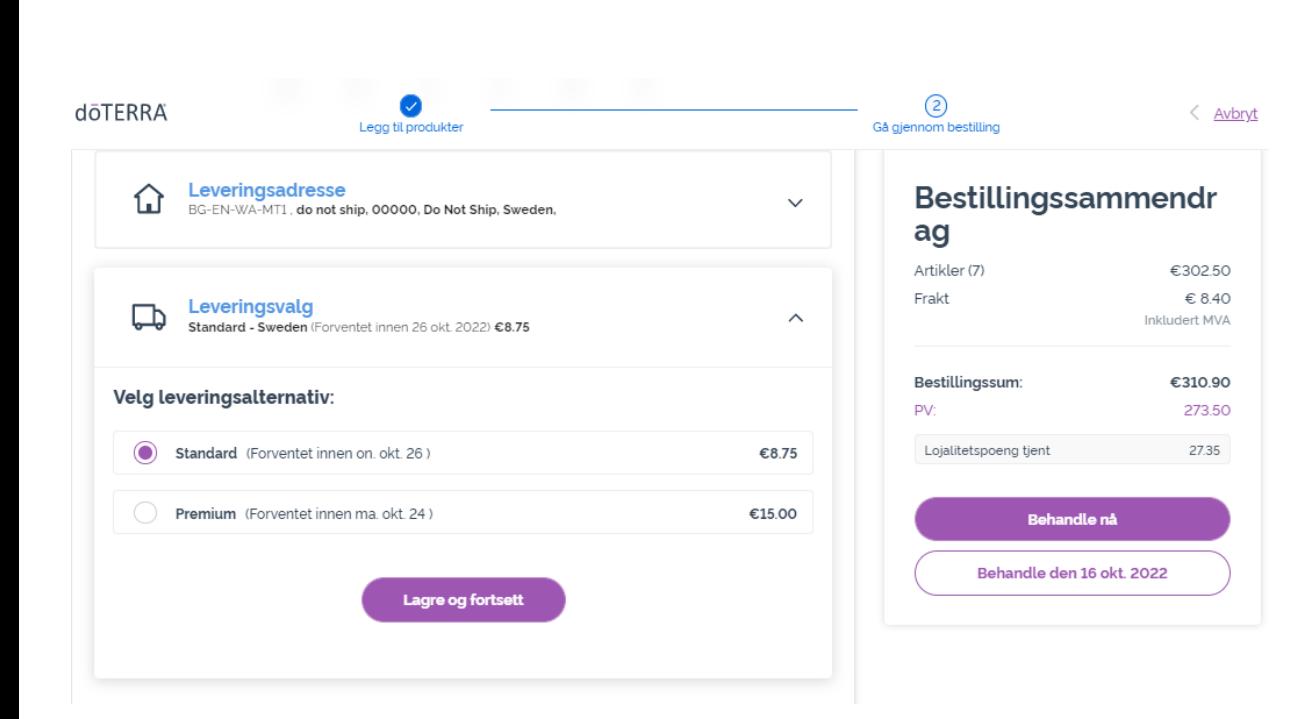

Når du skal redigere standard leveringsmåte (standard eller premium), åpner du delen «Leveringsalternativer».

Velg den foretrukne leveringsmetoden blant de oppførte alternativene.

Lagre endringene dine ved å klikke på den lilla «Lagre og fortsett»- knappen.

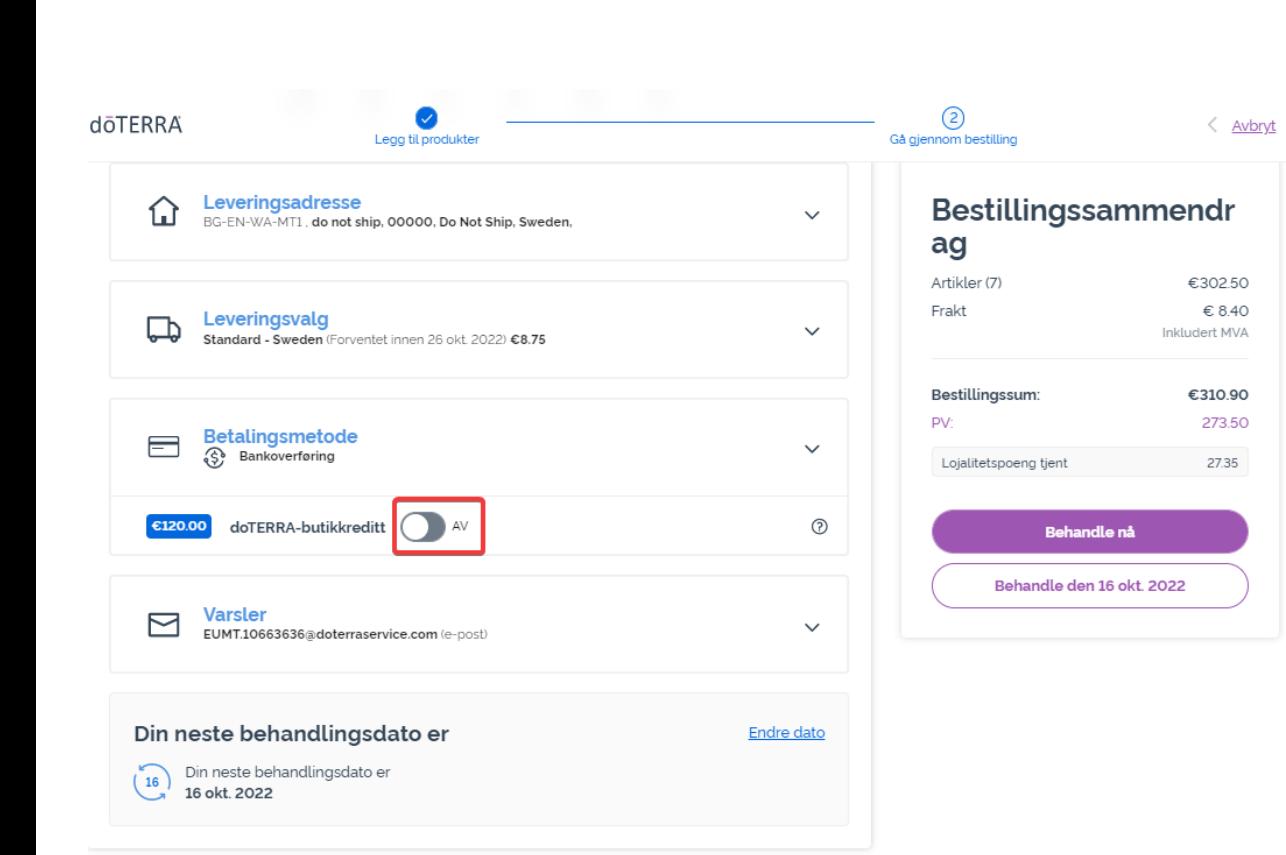

Hvis du vil bruke ditt **«dōTERRA Tilgodehavende»**, det vi tidligere kalte AR-saldo, klikker du på vekslebryteren i delen «Betalingsmetode».

Dersom du ikke har nok «doTERRA Tilgodehavende» til å dekke kostnadene for hele bestillingen, brukes standardbetalingsmetoden din til å betale restbeløpet.

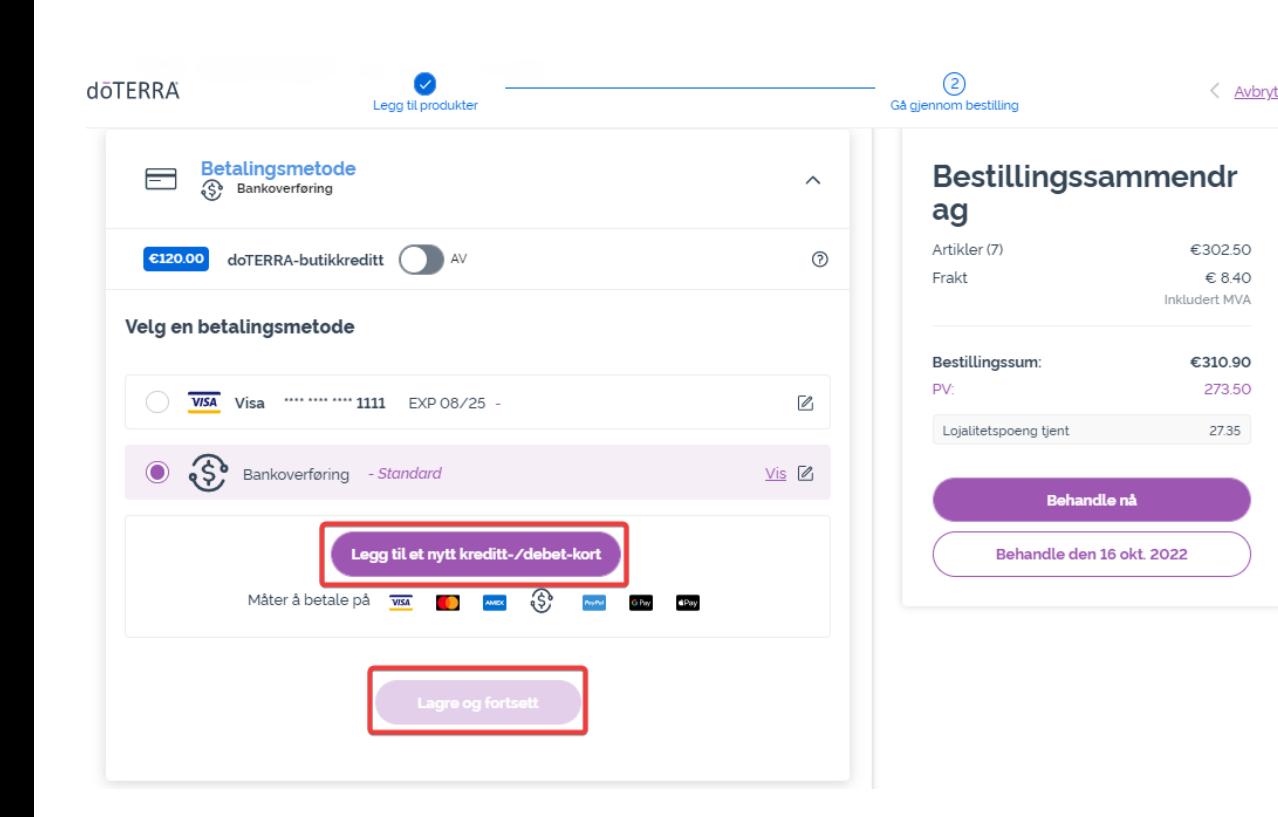

Dersom du ønsker å **redigere eller legge<br>til en ny betalingsmetode**, åpner du<br>delen «Betalingsmetode».

Du kan **redigere** den eksisterende standardbetalingen ved å klikke på redigeringsikonet (blyant i firkant»).

Du kan **legge til** ny betalingsmetode ved å klikke på «Legg til betalingsmetoder».

Når du er ferdig med å gjøre endringer i betalingsmetoden, klikker du på den lilla «Lagre og fortsett»-knappen.

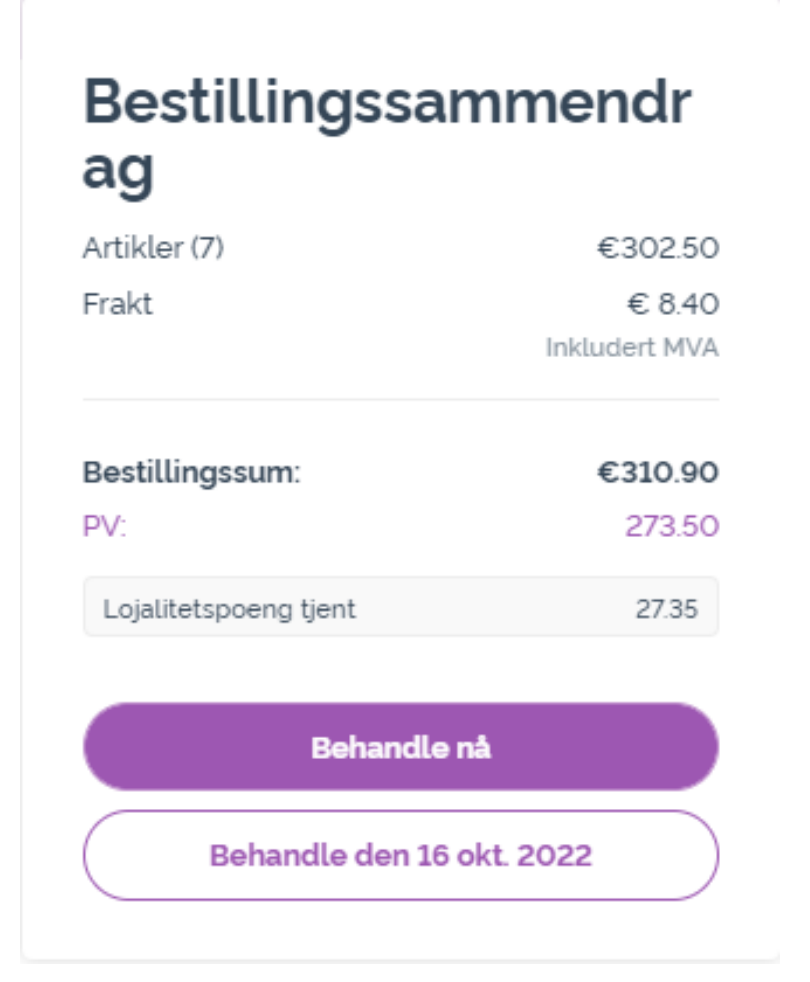

Pass på at du lagrer endringene.

Når all betalings- og leveringsinformasjonen er korrekt, kan du enten velge «Behandle nå» eller lagre ved å velge å behandle bestillingen på den angitte behandlingsdatoen.